# SEATTLE<br>COLLEGES | IT Services

## **[How to Join a Microsoft Teams Meeting](https://www.howtogeek.com/775876/how-to-join-a-microsoft-teams-meeting/)**

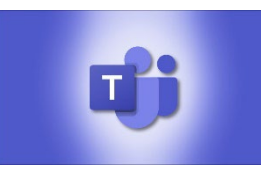

There are various ways to join a Teams meeting.

## **Join a Teams Meeting on Your Desktop or the Web**

The Microsoft Teams desktop and web application are identical when it comes to joining a meeting. So you can use these options no matter which platform you choose.

## **Join From a Chat or Channel**

Whether the meeting is about to begin or already in progress, you can join from the Chat section of Teams. If the meeting is taking place in a Channel, you have the option to join from there as well.

Click "Chat" on the left side of the application and select the meeting. You'll then see the option to "Join" at the top.

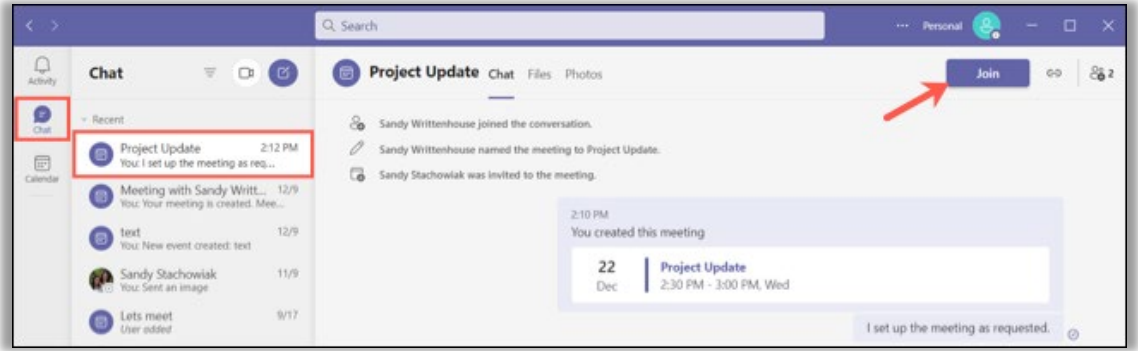

If the meeting is in a Channel, simply choose "Teams," visit the channel, and you'll see the same option. Click "Join."

## **Join From the Calendar**

Select the

Another way to join your meeting is from the Calendar section in Teams.

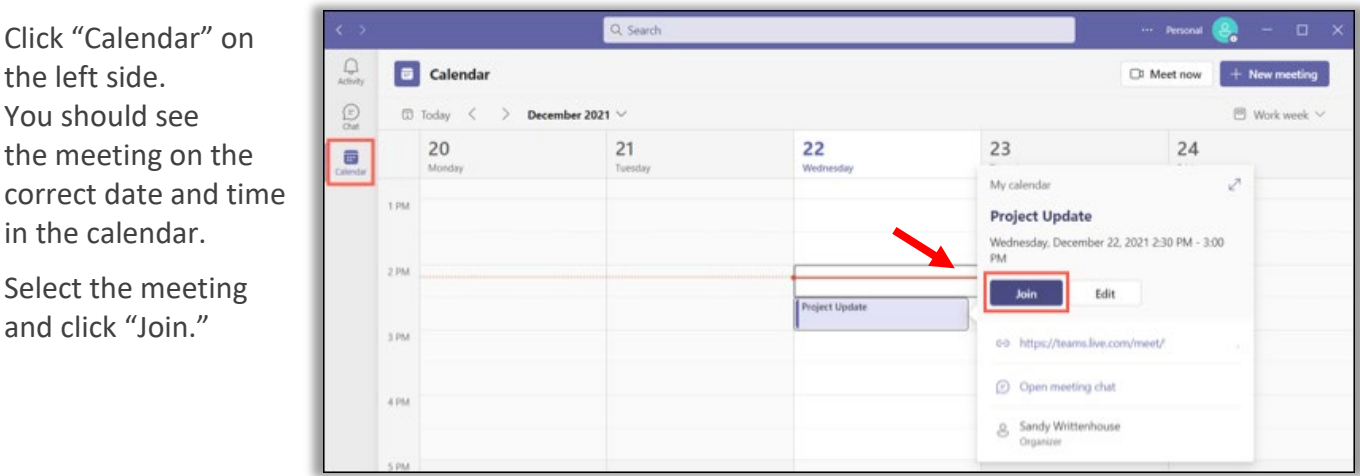

## **Join From a Link**

If the meeting organizer shared a link, you can join this way too. Maybe you received the link in an email, text, or another message.

Click the link and the Microsoft Teams app will open on your device. If you don't have the application installed, you'll be directed to the web where you can join the meeting (Edge and Chrome only) or download the app.

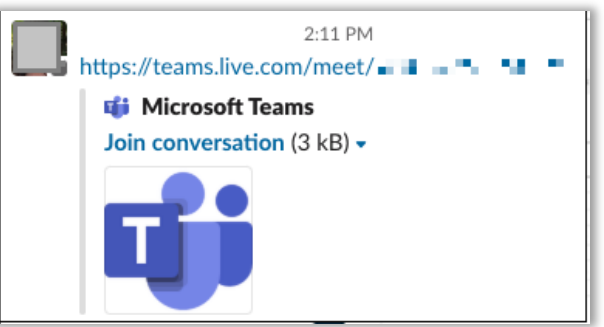

## **Join From a Notification**

One other convenient way to join a Teams meeting is from a notification.

If you have alerts enabled for Teams on your computer and see a notification that a meeting is ready to start, click it. Depending on if you use Windows or Mac, your notification appearance varies.

Here, we received the notification in Windows. When you select the alert, the calendar opens displaying the meeting. Click the link to open Teams and join the meeting.

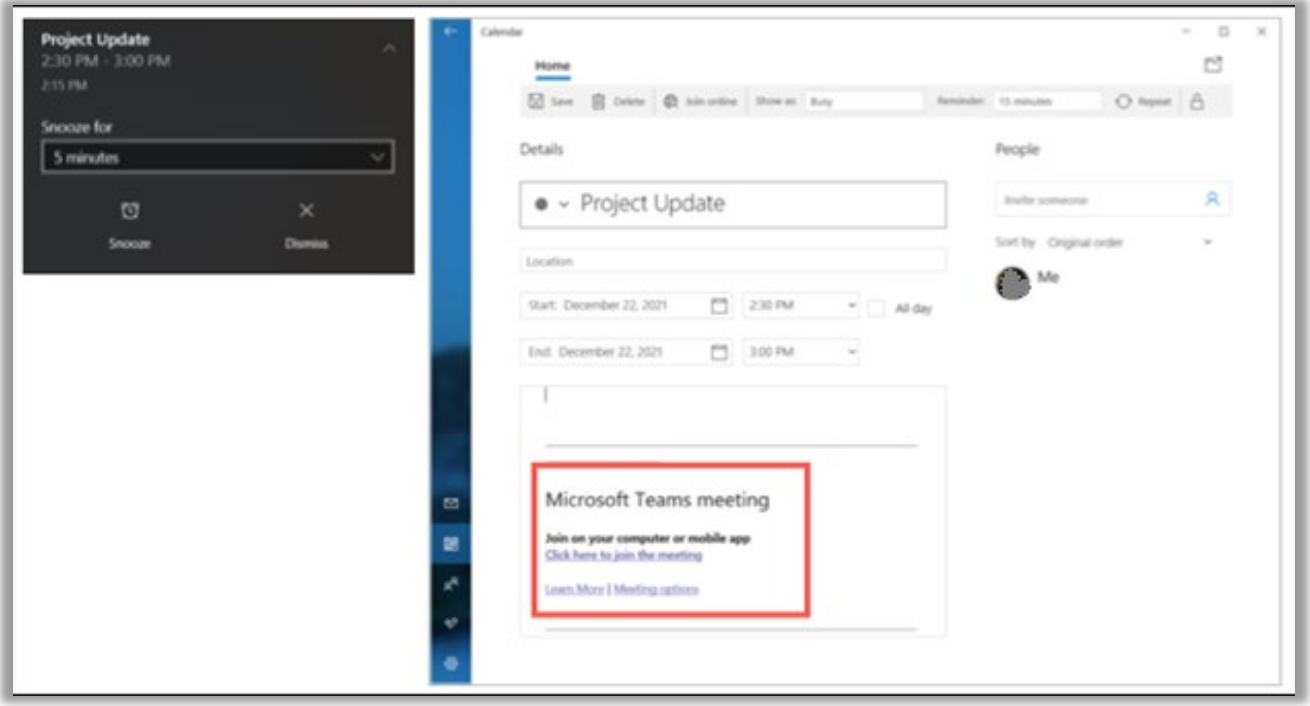

## **Join a Teams Meeting on Your Mobile Device**

You have similar ways to join a meeting on your iPhone, iPad, or Android device as on your desktop computer.

#### **Join From a Chat or Channel**

You can join from the Chat section or a Channel if that's where the meeting is being held.

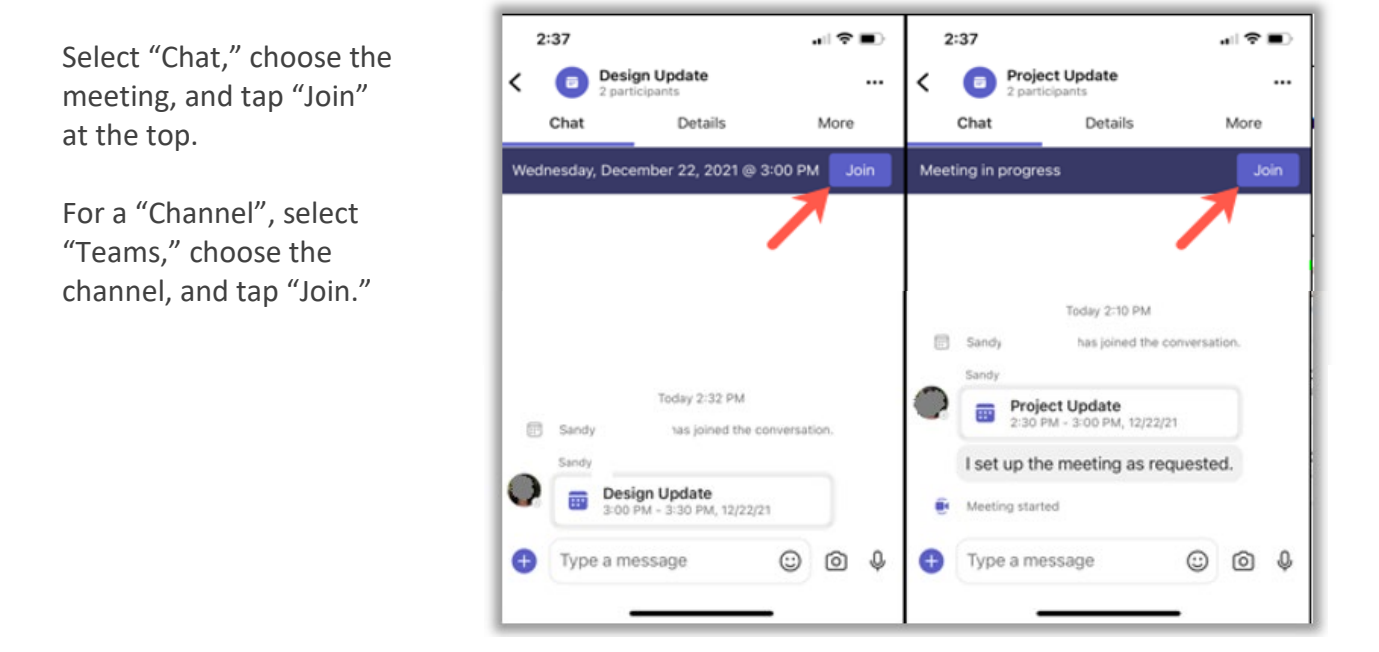

## **Join From the Calendar**

The Teams mobile app has a Calendar section just like the desktop and web versions; it just isn't as obvious.

select "Calendar." The contract of the select "Calendar." and time it's scheduled. Tap "Join."

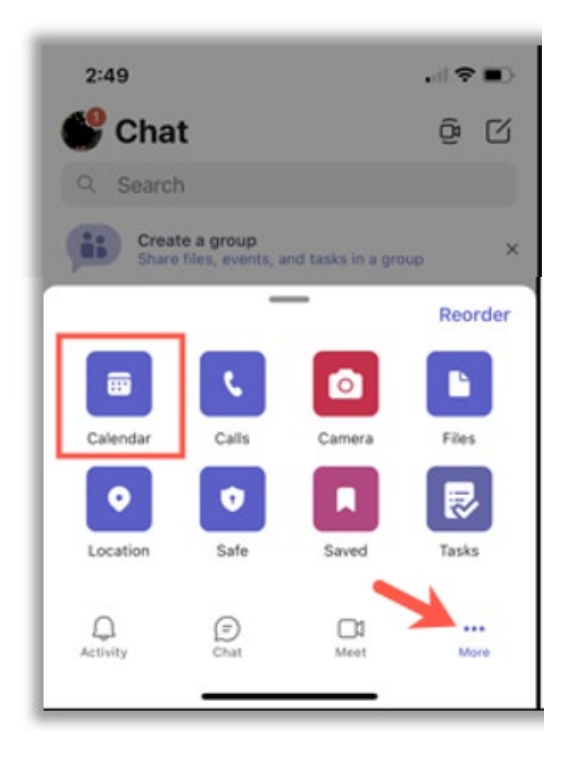

Tap "More" on the bottom right and You'll then see your meeting on the date

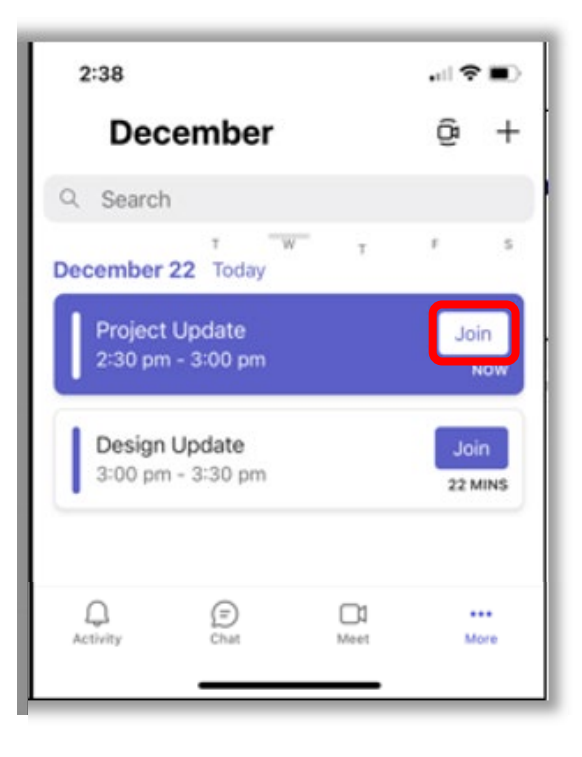

## **Join From a Link**

If you receive a link to the meeting from the organizer, you can join using it as well.

Tap the link and the Teams app will open for you to join the meeting.

Tap "Join Now" and you're in.

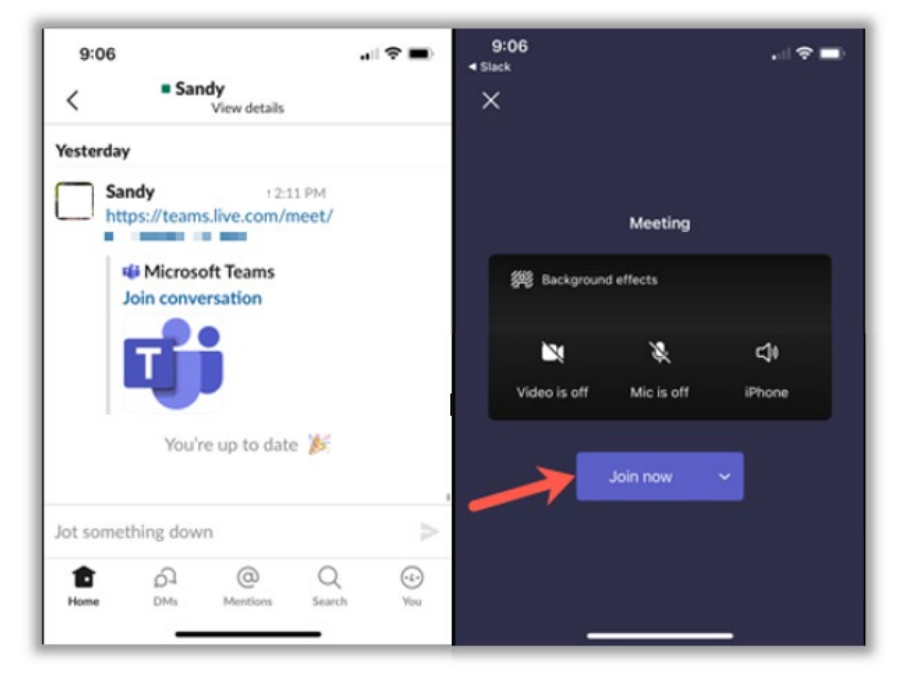

## **Join From a Notification**

When you enable notifications for meetings in Teams, you can not only receive a reminder of the meeting but also tap the alert to join.

Here we received our reminder on Apple Watch and a notification on iPhone.

You can tap the iPhone notification to open Teams, then hit "Join Now."

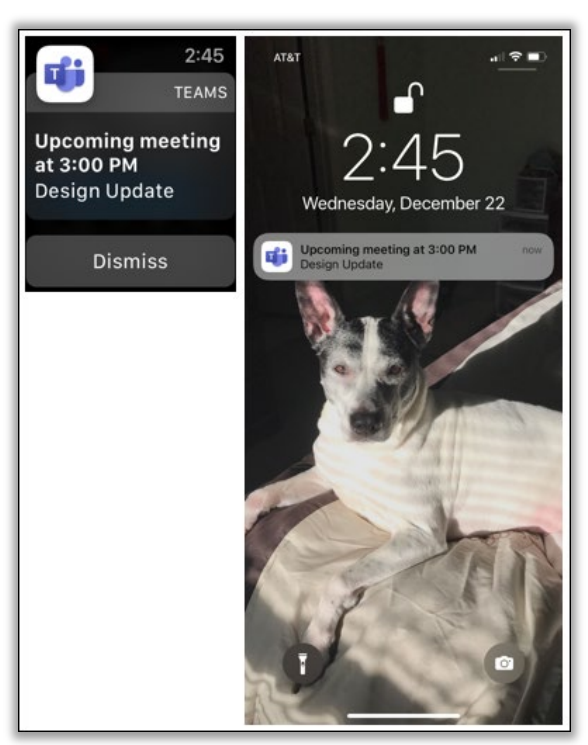

## **Other Ways to Join a Teams Meeting**

If you don't have the Microsoft Teams app or happen to be traveling during the meeting time, you have a couple of additional ways to make sure you attend the meeting.

If the organizer set up a call-in number, you can join the meeting by phone. Check the meeting invitation on your desktop or in the Teams mobile app to see if a number is included.

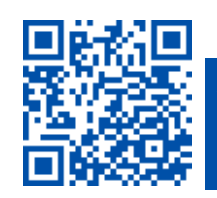